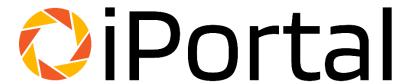

# TigerTMS iPortal Quick Start Guide

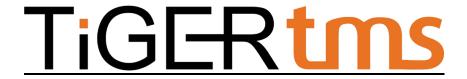

The information contained in this document is believed to be accurate in all respects but is not warranted by TigerTMS. The information is subject to change without notice and should not be construed in any way as a commitment by TigerTMS or any of its affiliates or subsidiaries.

TigerTMS and its affiliates and subsidiaries assume no responsibility for any errors or omissions in this document. Revisions of this document or new editions of it may be issued to incorporate such changes.

## Contents

| Templates                             | 3  |
|---------------------------------------|----|
| Dashboard                             | 4  |
| Main Configuration                    | 5  |
| Header Configuration                  | 6  |
| Button Configuration                  | 7  |
| Link option                           | 7  |
| Pop-Up Option                         | 8  |
| Button style properties               | 9  |
| Map Option                            | 10 |
| iPortal Messaging Option              | 10 |
| Speed dial option (WebRTC)            | 10 |
| Copy All Buttons                      | 10 |
| Guest feedback                        | 11 |
| Social Media Configuration            | 13 |
| Advanced Configuration                | 14 |
| Custom Font Upload                    | 14 |
| Web Real Time Communication (WebRTC)  | 14 |
| Multitenant specific                  | 16 |
| Multitenant analytics                 | 16 |
| Advanced Configuration - Site cloning | 17 |
| Settings                              | 17 |
| Misc                                  | 18 |

## **Templates**

On first login after creation of an account, the first thing to do is to select a pre-determined design template.

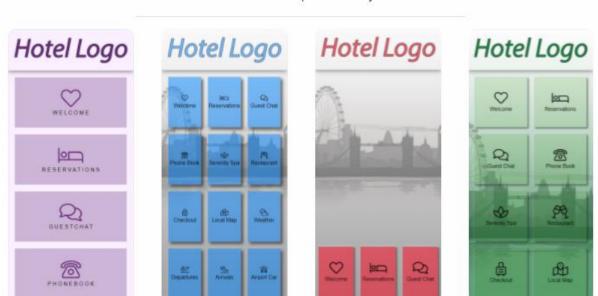

Select a default template for your iPortal

This can be altered after selection & is intended to give you a head start on your design.

If you would like to select a different template after your initial selection, you will need to press the "Settings" button on the bottom left and "Reset Content Manager" and logout and in again.

## **Dashboard**

After a template is selected you will be brought to the Dashboard, this provides you with statistics and analytics on the usage of iPortal

The graphs to the right can be exported and more detailed breakdown by clicking the "detailed" links at the bottom of the page.

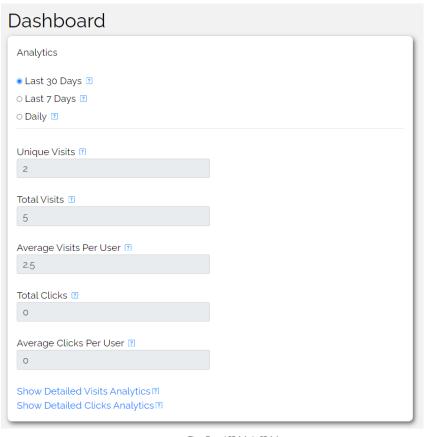

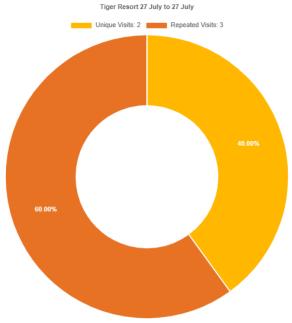

**Download Chart** 

## **Main Configuration**

## Content Manager Main Configuration Page Title 🛽 Tiger Resort Background Colour 17 Background Image 17 Delete Upload Button Slide Direction 7 Change Button Position Button Display Per Row 🛚 Two Button Per Row More Previews Language Icon colour 🛽 Language Icon Position 17

Page title – This is the title that will apply to the page on the browser tab

Background colour – Select solid colour or enter RGB, you can also use the colour picker

Background Image – if selected, it will take precedence over the background colour

**Preview** – The page on the right gives you a preview of your chosen design.

**Button Display per row** – How many buttons to show per row

**Apply** 

Language Icon Colour – the language drop down icon colour (this will only show if you have multiple languages enabled, otherwise it is hidden)

**Language Icon Position –** position of icon above

#### Press Apply to save your modifications

## **Header Configuration**

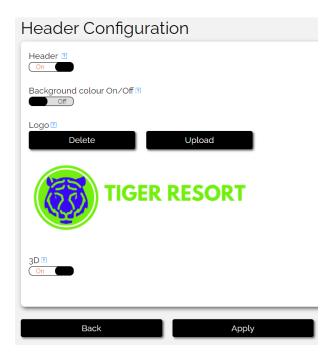

**Header** – Specify if you want a header to show

**Background Colour** – Enable solid background colour, if using a logo with a transparent background you can use this in conjunction with the logo.

**Logo** – Allows you to select a logo. Recommended resolution 1500 x 500

**3D** – Adds a 3D effect shadow at the bottom of the header.

Press Apply to save your modifications

## **Button Configuration**

#### Link option

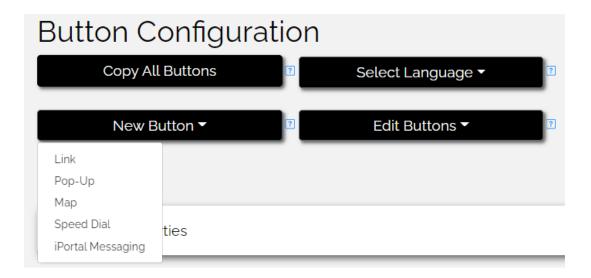

**Link** – This option is for a hyperlink/mailto/tel link.

Name – Name as it should appear on the button

**Link Type** – This will allow either a URL, email, or telephone number. It will launch on the guest's handset when pressed.

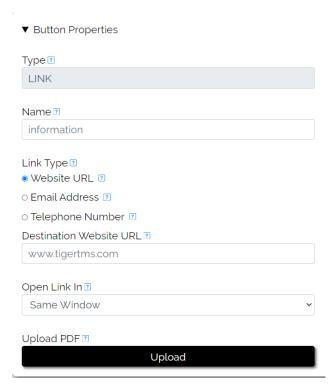

Open Link In – Specify either open in same window or open a new tab.

**Upload PDF** – You can upload a pdf which will be stored securely on firebase storage.

#### Pop-Up Option

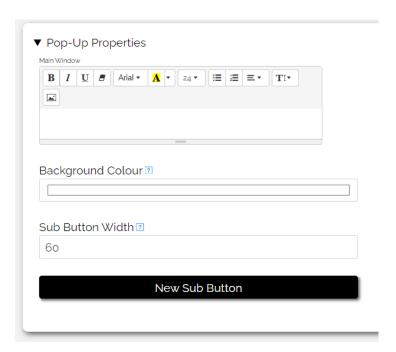

Main Window – This is where you input the text/images for your pop-up button

Background colour – Set a solid background picture if desired, default white

New Sub Button – Add either a link/further pop-up/or speedial (WebRTC) button

Button Name – You can rename the button once you select button type

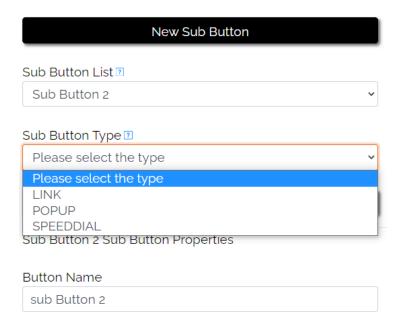

#### Button style properties

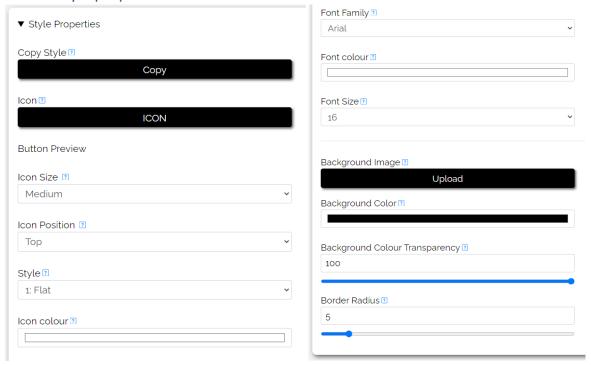

**Copy Style** – Once you have created a button design you are happy with, this option will allow you to duplicate the style properties onto the next button, saving time.

**Icon** – select from the library of icons to place on your button.

**Background Image** – a .jpg or .png may be uploaded, ideally keep file size small to maintain speed. See further options below if using this option.

Background colour – you may choose a solid colour instead of a picture

**Border Radius** – Adjust smoothing and shaping of the buttons

**Further image options** – These options appear when you upload an image, you may apply an overlay to the button image for a tint or hue to improve appearance

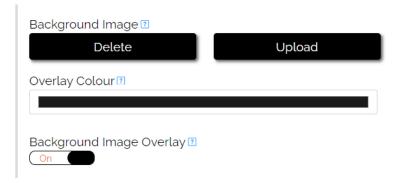

#### **Map Option**

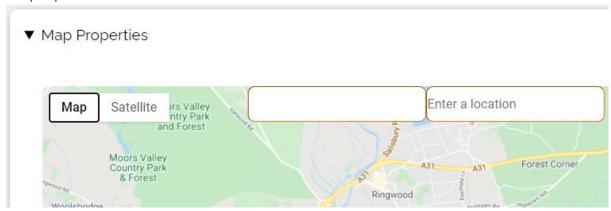

Allow you to enter a Zip/Postcode location to provide directions

#### iPortal Messaging Option

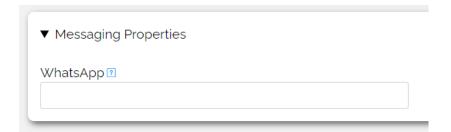

**WhatsApp** – Enter the hotels WhatsApp number here it will prefix the link so it launches on the customers handset.

#### Speed dial option (WebRTC)

Here you can enter the destination extension to be dialled when pressed – it is dependent on a compatible PBX & WebRTC being configured in Advanced Settings

#### **Copy All Buttons**

Once you have a design you are happy with, you can use the "copy all buttons" feature, which will duplicate all content to another choice of language, just leaving you the task of translating the text.

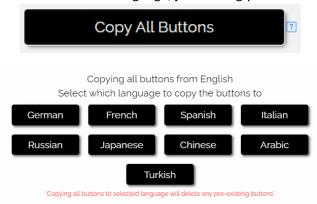

#### Guest feedback

The guest feedback option gives you the ability to ask questions where guests will provide a 1-5 star rating which will then be emailed to a specified address.

The questions are limited to a maximum of 10 entries.

From the guest side, it will also allow them to leave their details and request to be contacted regarding the feedback, should they wish.

#### ▼ Guest Feedback Properties

Questions will be answered by Guests providing a star rating from 1 (low) to 5 (high)

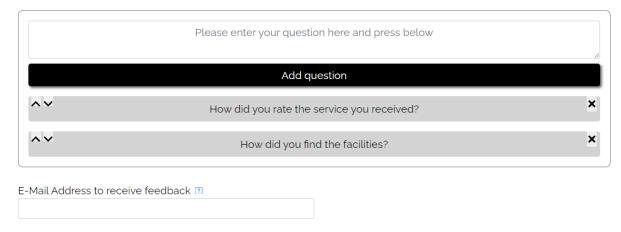

You can use the arrows on the left-hand side to change the question order.

Below is an example of the colour scheming and how it will look on the right.

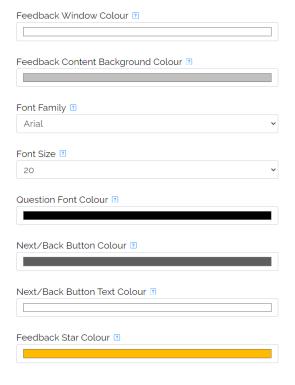

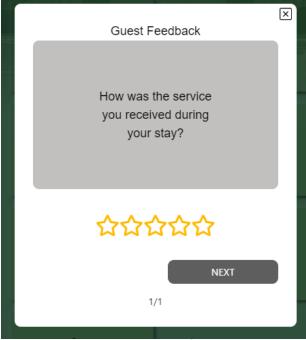

This is what the guest will see after completion.

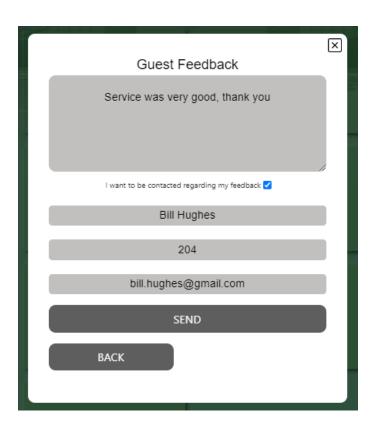

The email that the destination user will receive below.

## iPortal Guest Feedback

**Guest Ratings** 

Guest Comments: Service was very good, thank you

The Guest would like to be contacted regarding the feedback.

Guest Name: Bill Hughes

Room Number: 204

Contact Method: email

Contact Details: bill.hughes@gmail.com

## **Social Media Configuration**

Configuration of a social media link bar with support for the below platforms

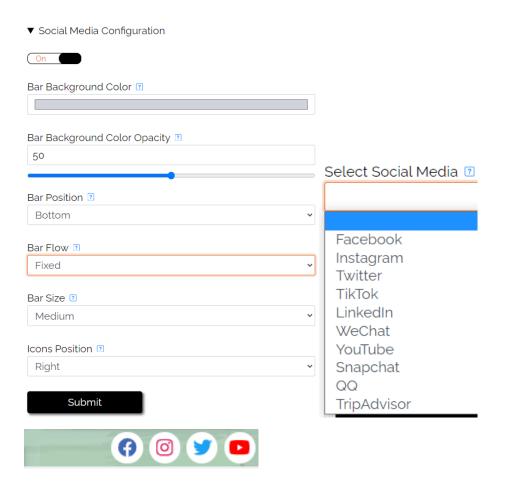

**Bar Flow** – Fixed or dynamic, if set to fixed it will always overlay at the top or bottom of the screen, if set to dynamic it will scroll with the page.

**Bar Size** – Thickness of bar, which will also increase the size of the icons.

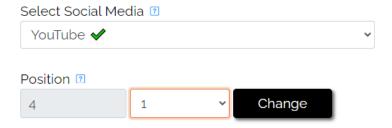

**Position** – The greyed window shows the current position to rearrange select the new position from left to right and submit.

## **Advanced Configuration**

#### **Custom Font Upload**

You can select a custom font from google fonts. <a href="https://fonts.google.com/">https://fonts.google.com/</a>

| Advanced Co                              | nfiguration |
|------------------------------------------|-------------|
| ▼ Import Fonts                           |             |
| Font Name 🛽                              |             |
| Font Link ?                              |             |
|                                          | Import      |
| Imported Fonts 2                         |             |
|                                          | <u> </u>    |
|                                          | Delete      |
| Available Fonts<br>Import Fonts Tutorial |             |

Font Name – Name must match exactly

**Font Link** – Copied from google fonts.

A video tutorial is available on the link at the bottom.

#### Web Real Time Communication (WebRTC)

Guests can use iPortal to make outgoing internal calls (ie, Guest – Reception) using mobile data or Wi-Fi if supported by the PBX.

#### **PBX support**

Mitel Border Gateway (MBG)

NEC SV91xx - Via AudioCodes SBC

Telepo

#### **MBG Configuration**

Web socket server - Mitel hostname for MBG

PBX Address - Internal IP of MiVB/PBX not the MBG

Web Socket port - default is 5063

Web service URL - Mitel MBG Hostname with suffix - /webrtc/api

example <a href="https://domain-name-of-mbg/webrtc/api">https://domain-name-of-mbg/webrtc/api</a>

**User** – Extension number

Pass – Password for extension number

#### **Telepo Configuration**

**Realm** – Outbound Proxy format normally

Example xxx.xxx.domain.com

Web Socket Server – normally same as above with prefix wss://

Example wss://xxx.xxx.domain.com

**User** – format should be <a href="mailto:sip:username@registrar">sip:username@registrar</a>

Example sip:user@hotelx.org

Password – Password for user

## **NEC Configuration via SBC**

**Realm** – SBC domain name or IP address

Web Socket Server – normally same as above with prefix wss://ip\_or\_domain:portnumber

**User** – Extension number

Password - Password for user

Independent WebRTC testing can be completed on this website <a href="https://www.doubango.org/sipml5/">https://www.doubango.org/sipml5/</a>

## **Multitenant specific**

When logging into a multi-tenanted system you will be presented with the following Within here you can select which site you wish to manage

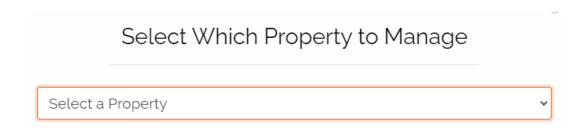

You may also switch the drop down at the top right of the screen

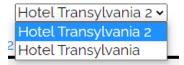

#### Multitenant analytics

Regardless of the site you are connected to, you may view the analytics for all systems on the "Dashboard" link

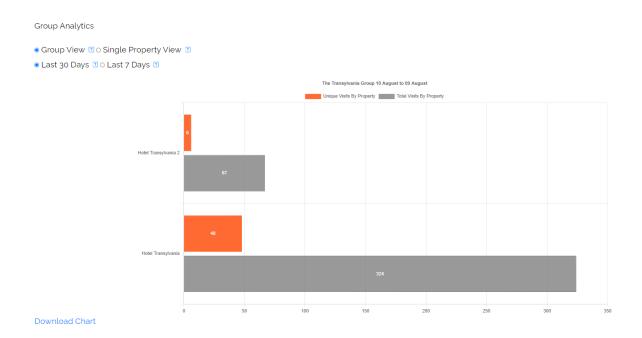

#### Advanced Configuration - Site cloning

The multitenant version will allow you to take a site you have created and duplicate its contents to another site.

To use this option, go to Advanced Configuration > Property management > Site Cloning

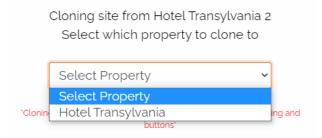

This will duplicate the system you are currently managing to the selected system in the drop down. It will give you a warning before it commits.

#### **Settings**

**Reset Content Manager** will restore the system to factory default and delete any configuration **Enabled Dark Mode** will enable dark mode for editor only, not guest facing page.

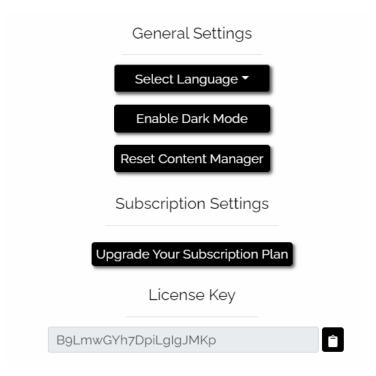

## **Misc**

QR code can be scanned using the camera app on most Android/iOS devices.

Scan QR code with mobile to preview Click QR code to preview in a new tab Click here to download QR code

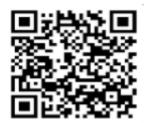